## **Dell Multi-Device Wireless Keyboard KB700**

User's Guide

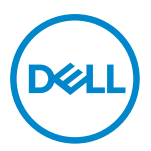

**Keyboard Model: KB700 Regulatory Model: KB7221Wt/SD-8160**

## <span id="page-1-0"></span>**Notes, Cautions, and Warnings**

- **NOTE: A NOTE indicates important information that helps you make better use of your computer.**
- **CAUTION: A CAUTION indicates potential damage to hardware or loss of data if instructions are not followed.**
- **WARNING: A WARNING indicates a potential for property damage, personal injury, or death.**

**© 2022 Dell Inc. or its subsidiaries. All rights reserved.** Dell, EMC, and other trademarks are trademarks of Dell Inc. or its subsidiaries. Other trademarks may be trademarks of their respective owners.

2022–06

Rev. A01

# **Contents**

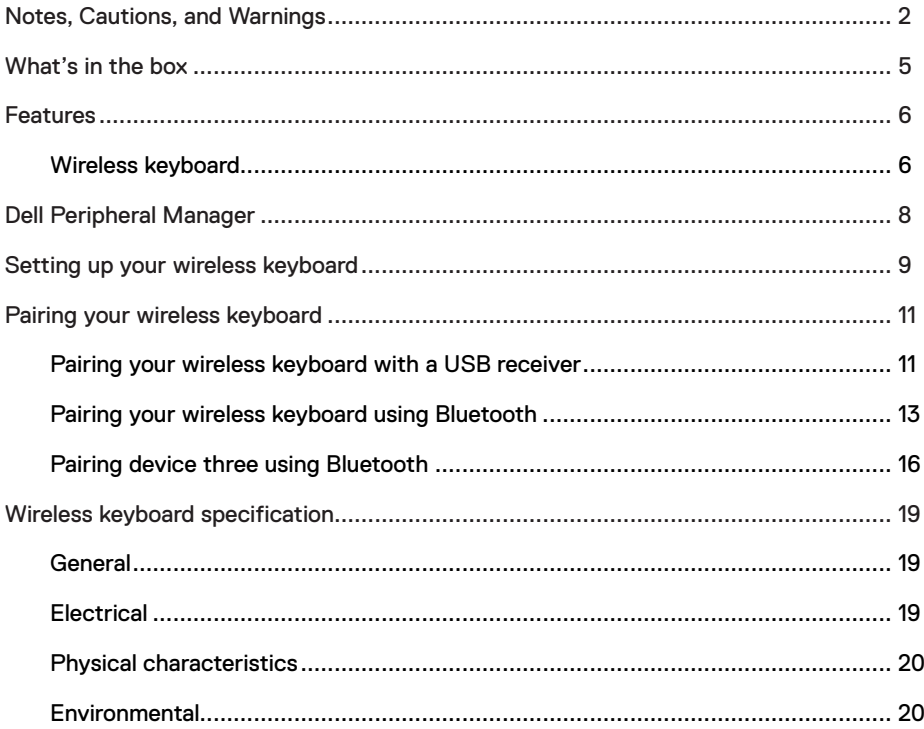

 $(\sim$ LL

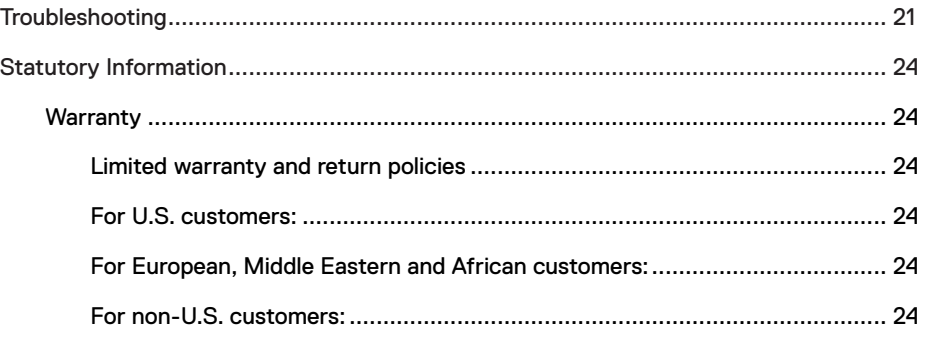

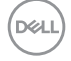

<span id="page-4-0"></span>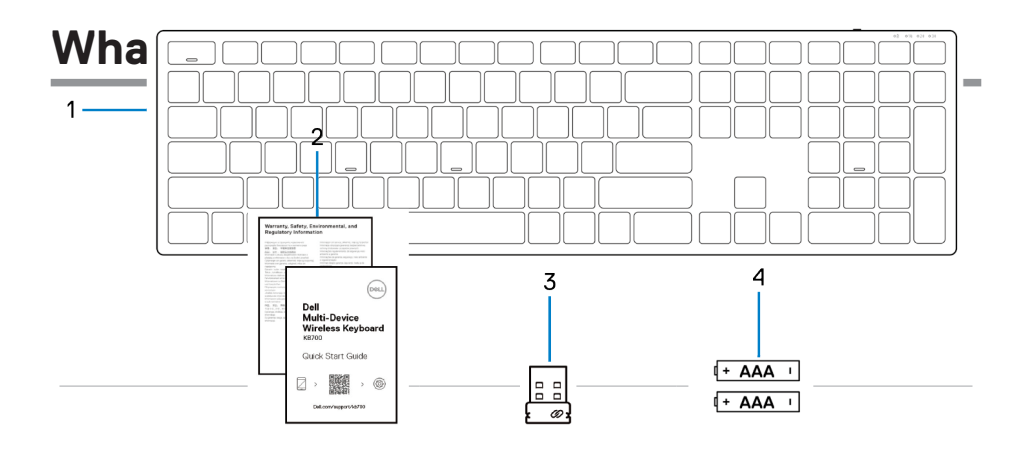

- 1 Wireless keyboard 2 Documents
	-

- 
- 3 USB receiver 4 Batteries (AAA-type x2)

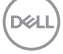

## <span id="page-5-0"></span>**Features**

### **Wireless keyboard**

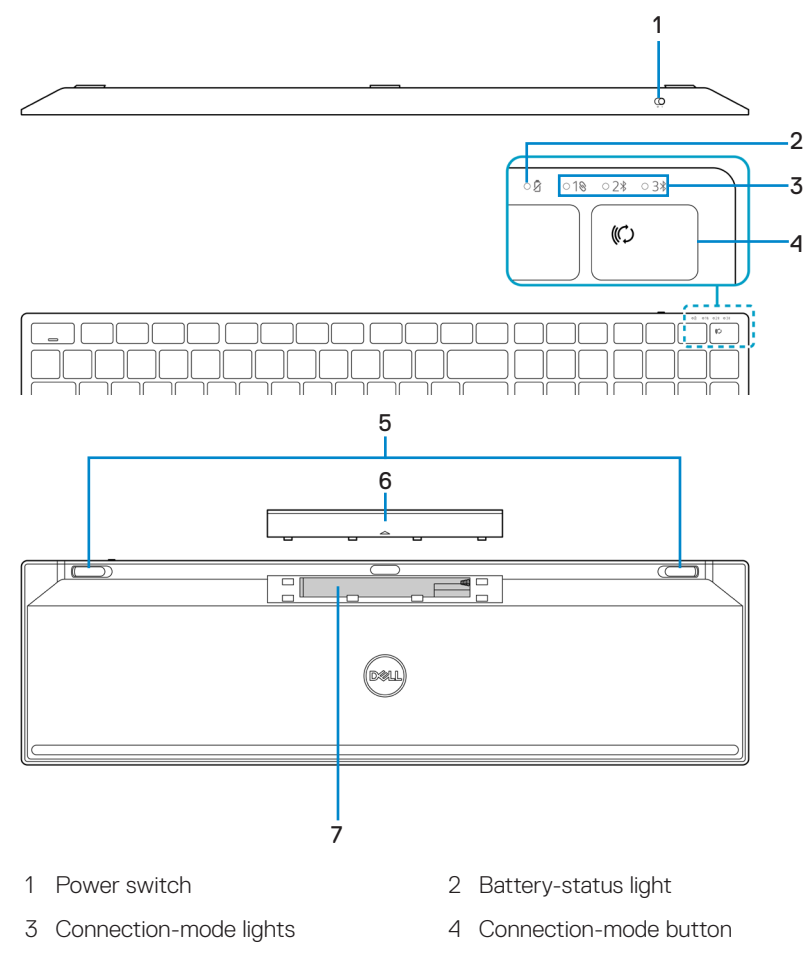

- 5 Keyboard feet 6 Battery-compartment cover
- 7 PPID label (Piece Part Identification) 8 Power switch
	-

#### **6** │ **Features**

DELL

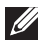

#### **NOTE: Caps/Num lock LED Behavior:**

Both Lock LED will be "On" for five seconds once pressed and then goes "Off" even if user continues to type under current state. LED will only be "On" for 5 seconds again if user presses the Num Lock/ Caps Lock keys again. The lock state will also be reflected in the OSD (On Screen Display) if the Dell Peripheral Manager is installed on user's computer.

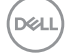

## <span id="page-7-0"></span>**Dell Peripheral Manager**

Dell Peripheral Manager software enables you to perform the following:

- **•** Assign program shortcuts to device programmable buttons or keys through the Action tab.
- **•** View device information such as firmware version and battery status through the Info tab.
- **•** Upgrade the latest firmware updates on your devices.
- **•** Pair additional devices through the radio frequencies (RF) USB receiver or directly to your computer through Bluetooth.

For more information on using Dell Peripheral Manager, search about it in the Knowledge Base Resource at **Dell.com/support**.

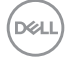

## <span id="page-8-0"></span>**Setting up your wireless keyboard**

1 Remove the battery-compartment cover.

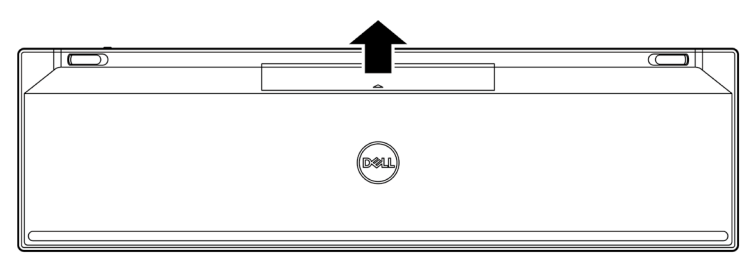

2 Install the AAA batteries into the battery compartment.

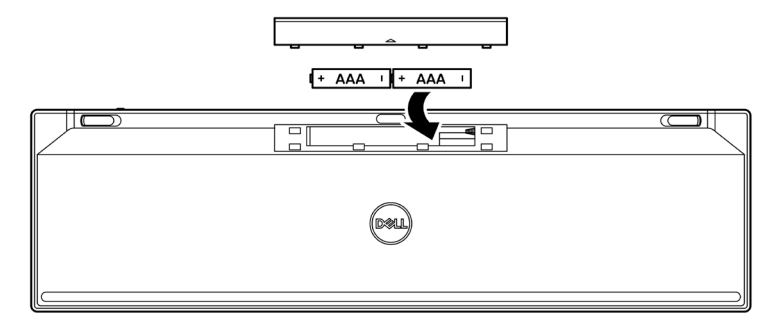

3 Replace the battery-compartment cover.

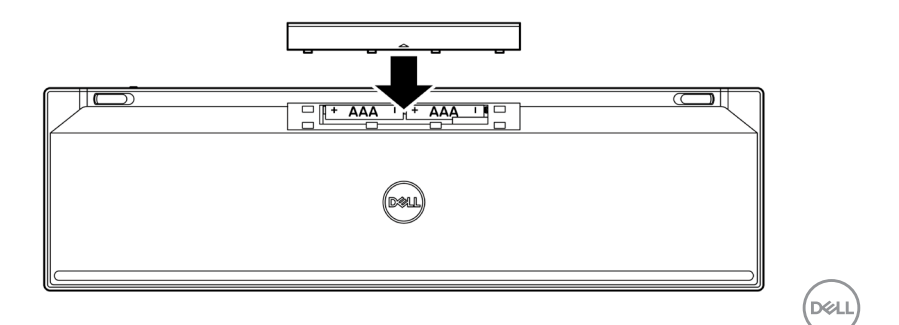

#### **Setting up your wireless keyboard** │ **9**

4 Slide the power switch to the right to turn on the wireless keyboard.

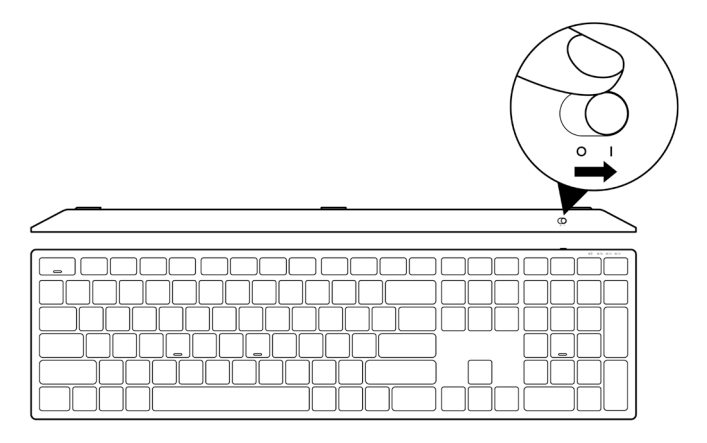

**NOTE: Ensure that the distance between your computer and wireless keyboard is within ten meters.**

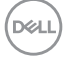

## <span id="page-10-0"></span>**Pairing your wireless keyboard**

Your Dell wireless keyboard can be paired with devices using either the USB receiver or Bluetooth. You can pair and switch between a laptop, desktop, or any compatible mobile device.

### **Pairing your wireless keyboard with a USB receiver**

 $\mathscr{U}$ 

**NOTE: You can connect a device to your wireless keyboard using the Dell Universal pairing.**

1 Connect the Dell Universal USB receiver to the USB port on your computer.

**NOTE: A USB Type-C to Type-A adapter (sold separately) is required if your computer does not support USB Type-A port.**

**NOTE: The RF device is pre-paired in the factory.** 

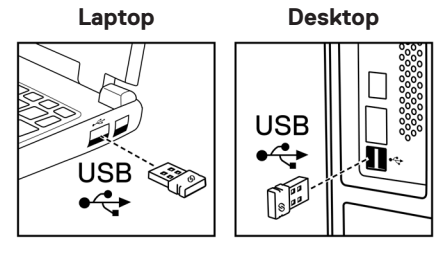

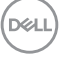

2 The connection-mode light (10) on the wireless keyboard is set to Dell Universal Pairing by default.

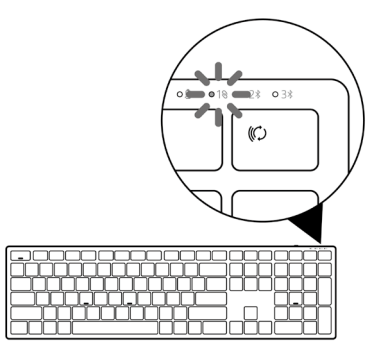

3 The wireless keyboard is paired with your USB device.

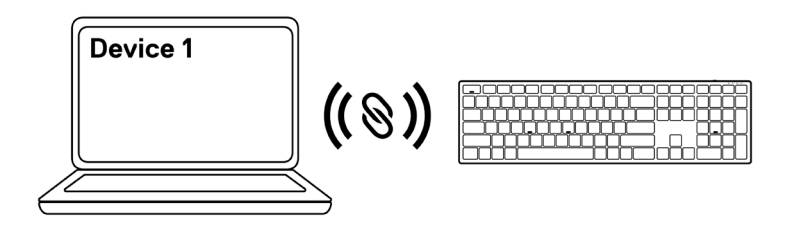

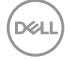

### <span id="page-12-0"></span>**Pairing your wireless keyboard using Bluetooth**

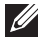

**NOTE: You can connect up to two devices with your wireless keyboard using Bluetooth.**

- **NOTE: Before pairing your wireless keyboard using Bluetooth, ensure that you unpair the inactive devices on your computer, and update the Bluetooth driver on your Dell computer to the latest version. For more information, see Drivers & Downloads at Dell.com/support.**
- 1 Press the connection-mode button a few times on your keyboard until the connectionmode light (2% BLE-2) turns on, indicating that the second-Bluetooth connection is selected.

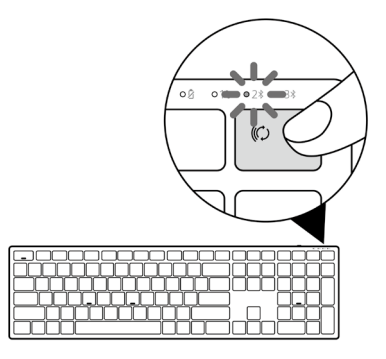

2 Press and hold the connection-mode button for 3 seconds to initiate pairing.

The connection-mode light  $(2*)$  blinks for 3 minutes, indicating your wireless keyboard is in the pairing mode.

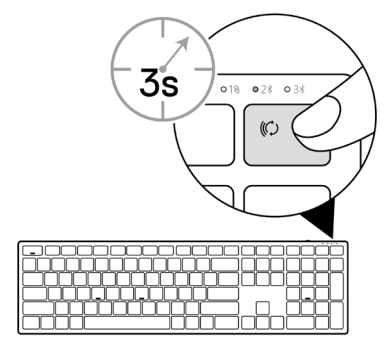

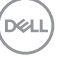

3 Pair your wireless keyboard with your Bluetooth-enabled computer.

#### Swift Pair:

- a. In Windows Search, type **Bluetooth**.
- b. Click Bluetooth and other devices settings. The Settings window appears.
- c. Ensure that the "Show notifications to connect using Swift Pair" box is checked.

Show notifications to connect using Swift Pair When selected, you can connect to supported Bluetooth devices quickly when they're close by and in pairing mode.

- d. Ensure that the Bluetooth is turned on.
- e. Place your wireless keyboard near your computer. The New Dell Keybd found window appears.
- f. Click Connect and confirm the pairing process on both wireless keyboard and your computer.

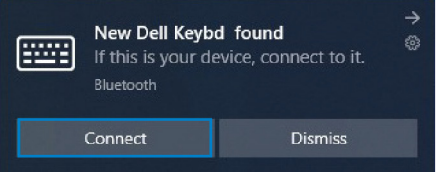

#### Add Device:

- a. In Windows Search, type **Bluetooth**.
- b. Click Bluetooth and other devices settings. The Settings window appears.
- c. Ensure that the Bluetooth is turned on.
- d. Click Add Bluetooth or other device > Bluetooth.
- e. From the list of available devices, click Dell Keybd.

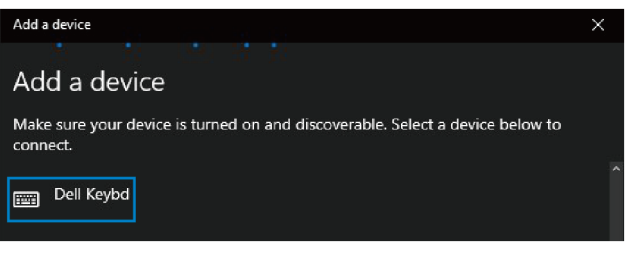

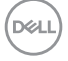

**14** │ **Pairing your wireless keyboard**

#### **NOTE: If Dell Keybd is not listed, ensure that the pairing mode is enabled on the wireless keyboard.**

4 Confrm the pairing process on both wireless keyboard and your computer.

The connection-mode light  $(2*)$  turns solid white for a few seconds to confirm the pairing, and then the light turns off. After your wireless keyboard and computer pairing is completed, the wireless keyboard connects to the computer automatically when the Bluetooth is enabled and both devices are within the Bluetooth range.

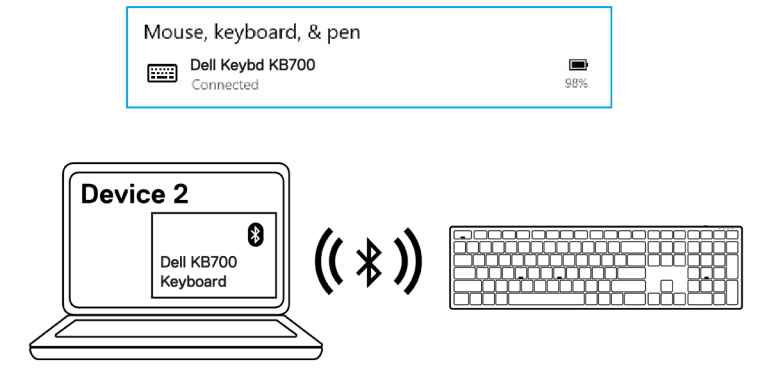

**NO** 

## <span id="page-15-0"></span>**Pairing device three using Bluetooth**

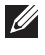

**NOTE: You can connect a third device to your wireless keyboard using Bluetooth.**

- **NOTE: Before pairing your wireless keyboard using Bluetooth, ensure that you unpair the inactive devices on your computer, and update the Bluetooth driver on your Dell computer to the latest version. For more information, see Drivers & Downloads at Dell.com/support.**
- 1 Press the connection-mode button a few times on your keyboard until the connectionmode light (3% BLE-3) turns on, indicating that the third-Bluetooth connection is selected.

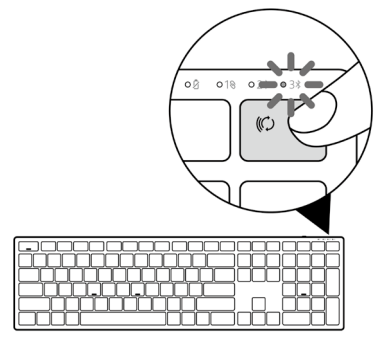

2 Press and hold the connection-mode button for 3 seconds to initiate pairing.

The connection-mode light  $(3*)$  blinks for 3 minutes, indicating your wireless keyboard is in the pairing mode.

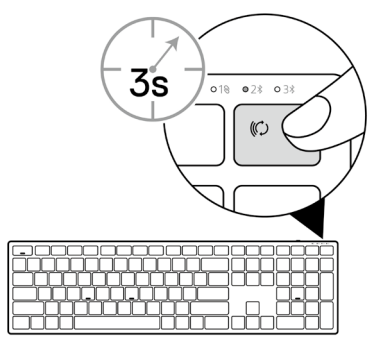

**NALI** 

#### **16** │ **Pairing your wireless keyboard**

3 Pair your wireless keyboard with your Bluetooth-enabled computer.

#### Swift Pair:

- a. In Windows Search, type **Bluetooth**.
- b. Click Bluetooth and other devices settings. The Settings window appears.
- c. Ensure that the "Show notifications to connect using Swift Pair" box is checked.

Show notifications to connect using Swift Pair When selected, you can connect to supported Bluetooth devices quickly when they're close by and in pairing mode.

- d. Ensure that the Bluetooth is turned on.
- e. Place your wireless keyboard near your computer. The New Dell Keybd found window appears.
- f. Click Connect and confirm the pairing process on both wireless keyboard and your computer.

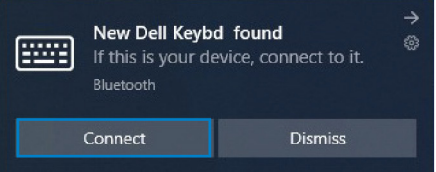

#### Add Device:

- a. In Windows Search, type **Bluetooth**.
- b. Click Bluetooth and other devices settings. The Settings window appears.
- c. Ensure that the Bluetooth is turned on.
- d. Click Add Bluetooth or other device > Bluetooth.
- e. From the list of available devices, click Dell Keybd.

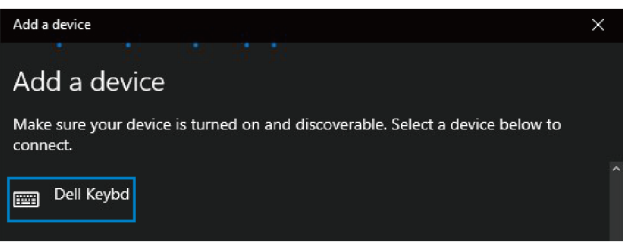

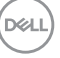

#### **NOTE: If Dell Keybd is not listed, ensure that the pairing mode is enabled on the wireless keyboard.**

4 Confrm the pairing process on both wireless keyboard and your computer.

The connection-mode light  $(3*)$  turns solid white for a few seconds to confirm the pairing, and then the light turns off. After your wireless keyboard and computer pairing is completed, the wireless keyboard connects to the computer automatically when the Bluetooth is enabled and both devices are within the Bluetooth range.

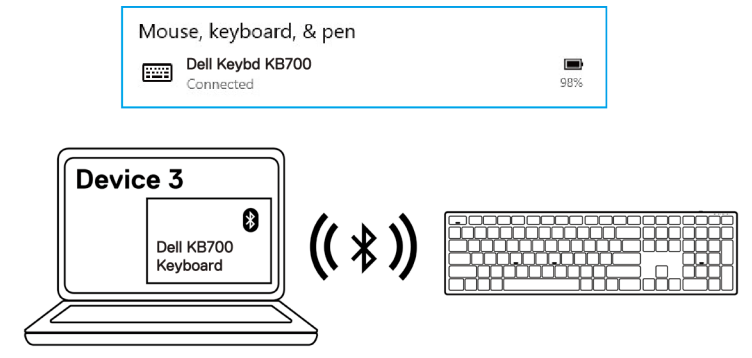

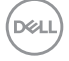

## <span id="page-18-0"></span>**Wireless keyboard specification**

## **General**

number

Wireless keyboard model

KB700

- RF protocol **•** Bluetooth 5.0 LE (supports Microsoft Swift Pair)
	- **•** 2.4 GHz RF

Encryption technology AES 128 bits and AES-CCM

- Operating range **•** 10 m radio range
	- **•** No performance degradation up to max. radio range  $(10 \text{ m})$
	- **•** Performance to be in par with or better than Dell existing shipping wireless keyboard. Dell will provide a benchmark reference product.
	- **•** Windows 11/10/8/7/XP/Vista Server 2003/Server 2008/Server 2012
	- **•** Linux Ubuntu 18 and Redhat 8 Enterprise, Free DOS
	- **•** Chrome and Android
	- **•** MAC OS

Supported operating systems (Bluetooth)

Supported operating systems

- **•** Windows 11/10/8
- **•** Chrome and Android
- **•** MAC OS

## **Electrical**

(2.4 GHz)

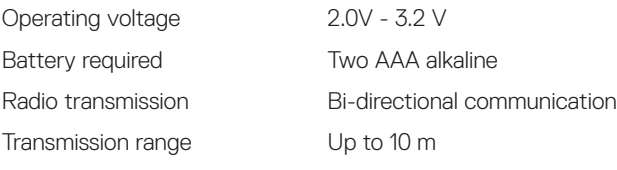

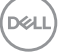

## <span id="page-19-0"></span>**Physical characteristics**

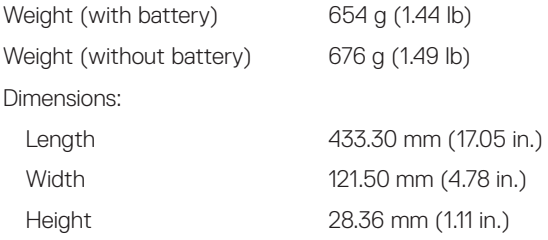

## **Environmental**

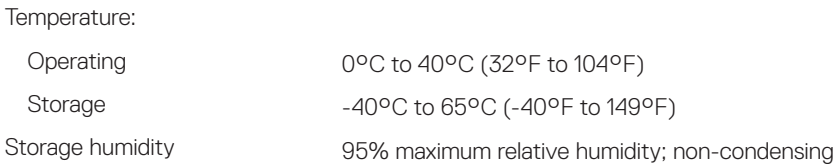

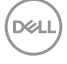

## <span id="page-20-0"></span>**Troubleshooting**

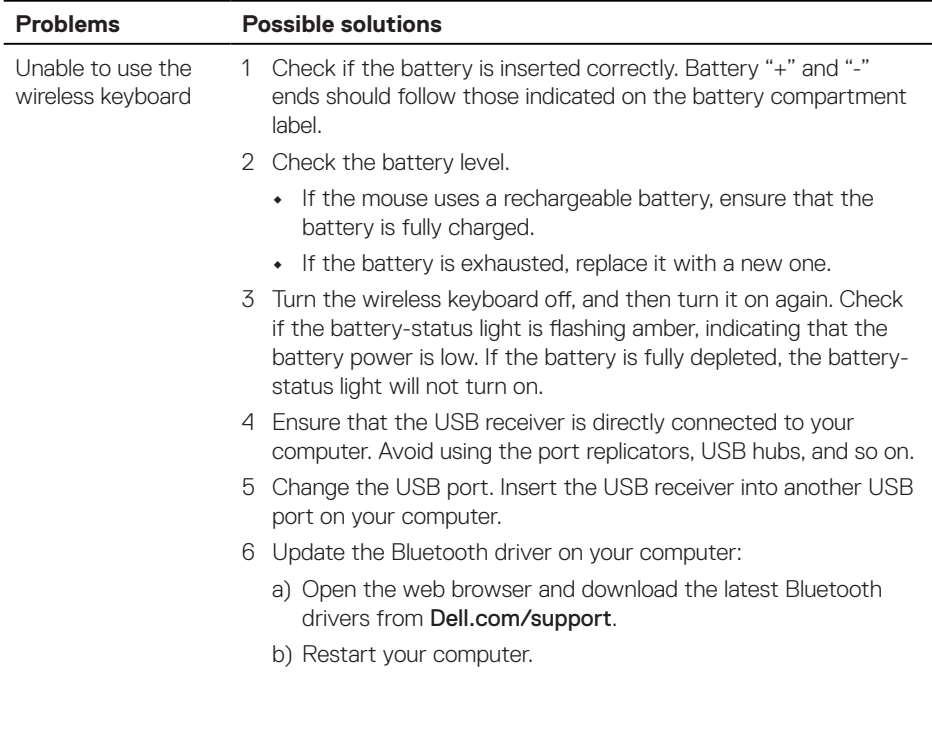

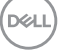

Unable to pair the wireless keyboard to the computer using Bluetooth

- 1 Check the battery level.
	- **•** If the wireless keyboard uses a rechargeable battery, ensure that the battery is fully charged.
	- **•** If the battery is exhausted, replace it with a new one.
- 2 Turn the wireless keyboard off, and then turn it on again. Check if the battery-status light is fashing amber, indicating that the battery power is low. If the battery is fully depleted, the battery status light will not turn on.
- 3 Restart your computer.
- 4 Check the operating system is Windows 11/Windows 10/ Windows 8/ Chrome/Android.
- 5 Ensure that the wireless keyboard is set to Bluetooth Low Energy (BLE) mode in your computer. For more information, see the documentation shipped with your computer.

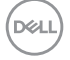

Unable to pair the wireless keyboard with the computer

Wireless connection is lost

- 1 Check the battery level.
	- **•** If the wireless keyboard uses a rechargeable battery, ensurethat the battery is fully charged.
	- **•** If the battery is exhausted, replace it with a new one.
- 2 Turn the wireless keyboard off, and then turn it on again. Check if the battery-status light is fashing amber, indicating that the battery power is low. If the battery is fully depleted, the batterystatus light will not turn on.
- 3 Restart your computer.
- 4 Ensure that the USB receiver is connected directly to your computer. Avoid using the port replicators, USB hubs, and so on. Change the USB port. Insert the USB receiver into another USB port on your computer.

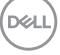

## <span id="page-23-0"></span>**Warranty**

### **Limited warranty and return policies**

Dell-branded products carry a three-year limited hardware warranty. If purchased together with Dell system, it will follow the system warranty.

## **For U.S. customers:**

This purchase and your use of this product are subject to Dell's end user agreement, which you can find at [Dell.com/terms](https://www.dell.com/terms). This document contains a binding arbitration clause.

### **For European, Middle Eastern and African customers:**

Dell-branded products that are sold and used are subject to applicable national consumer legal rights, the terms of any retailer sale agreement that you have entered into (which will apply between you and the retailer) and Dell's end user contract terms.

Dell may also provide an additional hardware warranty – full details of the Dell end user contract and warranty terms can be found by going to **[Dell.com/terms](https://www.dell.com/terms)**, selecting your country from the list at the bottom of the "home" page and then clicking the "terms and conditions" link for the end user terms or the "support" link for the warranty terms.

### **For non-U.S. customers:**

Dell-branded products that are sold and used are subject to applicable national consumer legal rights, the terms of any retailer sale agreement that you have entered into (which will apply between you and the retailer) and Dell's warranty terms. Dell may also provide an additional hardware warranty – full details of Dell's warranty terms can be found by going to [Dell.com](https://www.dell.com), selecting your country from the list at the bottom of the "home" page and then clicking the "terms and conditions" link or the "support" link for the warranty terms.

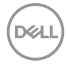

**24** │ **Statutory Information**